## **ACHTUNG: Die Anleitung ist überholt (Stand 2021) Universitätsbibliothek Hagen / März 2020**

## **Zugang zu lizenzierten E-Medien (E-Books, E-Journals, Datenbanken)**

## **über VPN Anyconnect für Beschäftigte im HomeOffice**

- **1.** VPN-Client installieren über: https://www.fernuni-hagen.de/zmi/SOFTWARE/vpn/windows/anyconnect-win-4.5.02033-core-vpn-webdeploy-k9.exe
- **2.** VPN aufrufen über
	- a) Startmenü  $\rightarrow$  Cisco  $\rightarrow$  Cisco AnyConnect Secure Mobility Client

oder

b) aus der unteren Taskleiste

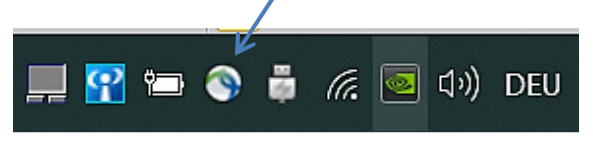

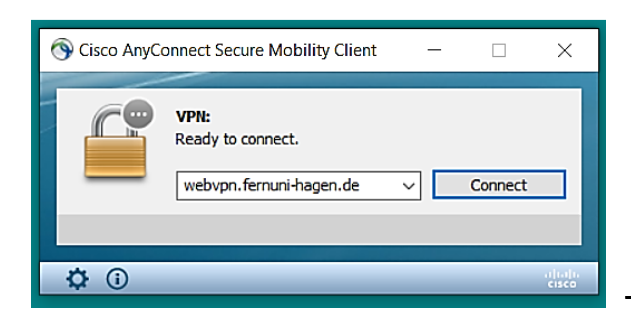

 $\rightarrow$  im Eingabefeld die Adresse *webvpn.fernuni-hagen.de* voreinstellen und weiter mit *Connect*

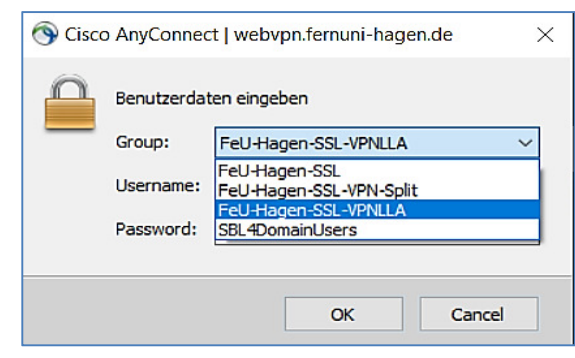

 im Pulldownmenü *Group* den Eintrag *FeU-Hagen-SSL-VPNLLA* einstellen

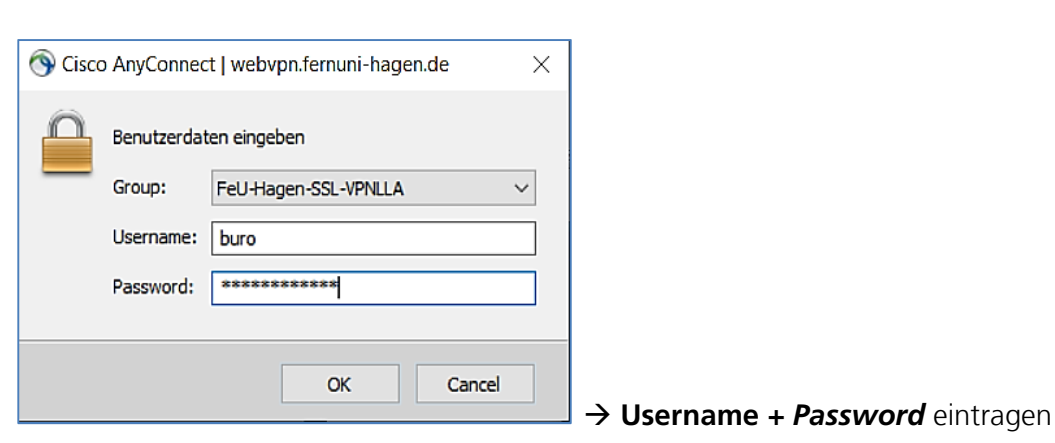